# Negocialo.com

Guide to Register as a User or as a Partner

### **REGISTER OR SIGN IN**

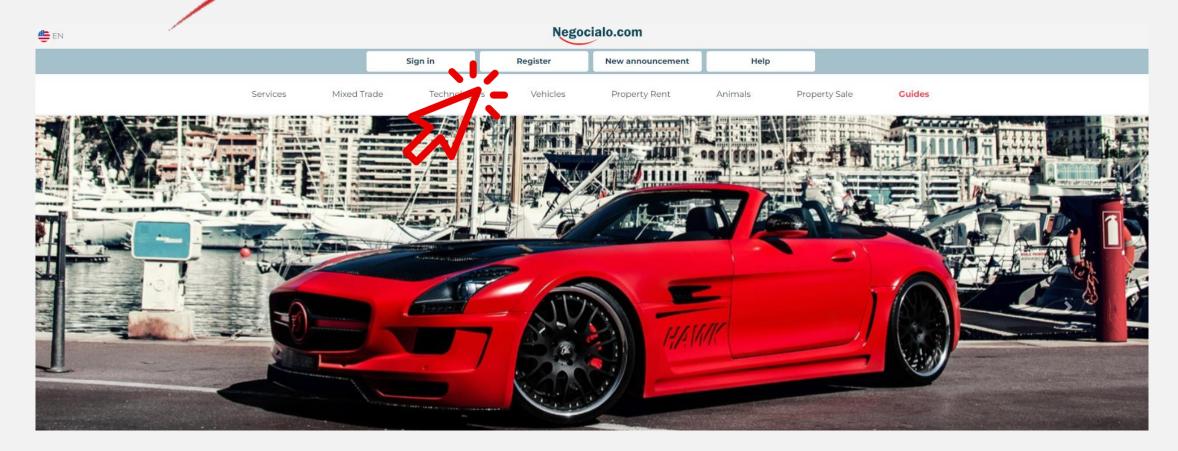

## Negocialo.com

## **LOGIN SESSION**

## Negocialo.com

If you already have a registered account, just log in by entering your username and password.

If you do not have an account, you must register to be able to post ads.

Our recommendation is that you register.

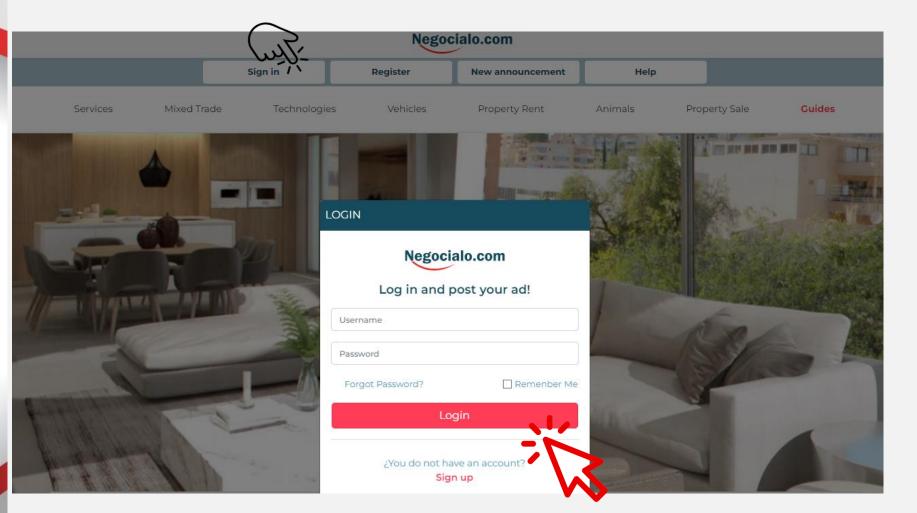

|          |             |             | Negoc      | ialo.com         |         |               |        |
|----------|-------------|-------------|------------|------------------|---------|---------------|--------|
|          |             | Sign in     | Register   | New announcement | Help    |               |        |
| Services | Mixed Trade | Technologie | s Vehicles | Property Rent    | Animals | Property Sale | Guides |

### REGISTER

If you go to Register, select whether your account will be Personal or a Partner Account

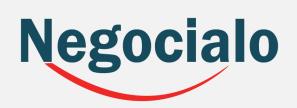

| REGISTER |                                                                                                    |
|----------|----------------------------------------------------------------------------------------------------|
| (        | Negocialo.com<br>Be part of our family!                                                                                                    |
| 00       | Personal account Partners Account                                                                                                    |
|          | User for the account                                                                                                    |
|          | First Name                                                                                                    |
|          | Last Name                                                                                                    |
|          | Email                                                                                                    |
|          | Providers 👻                                                                                                    |
|          | +1 Account phone                                                                                                    |
|          | Password                                                                                                    |
|          | Confirm Password                                                                                                    |
|          | <ul> <li>I have read and agree with the Terms of Use and Privacy Policy posted on this page.</li> <li>I understand that if I do not agree, I will not be able to publish, nor obtain the benefits of a Negocialo.com user.</li> </ul> |
|          | I'm not a robot                                                                                                    |

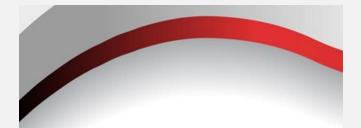

The **Personal Account**, allows you to: post ads in any category.

The **Partner Account** allows you to: have your Space - Shop, in the Category you select for your business.

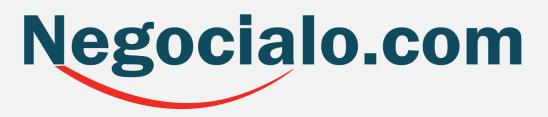

## **PERSONAL ACCOUNT**

If your Account is Personal just fill in the requested data:

- 1. First and Last Name of the User for the Account.
- 2. Email Address
- 3. Phone Service Provider
- 4. Account Phone
- 5. Enter a secure password that you will remember
- 6. Confirm Password
- 7. Check the box next to: Read and confirm that you agree to the Terms of Use and Privacy Policy.
- 8. Check the reCAPTHA box: I am not a robot.
- 9. And click Continue

| REGISTER |                                                                                                    |
|----------|----------------------------------------------------------------------------------------------------|
|          | Negocialo.com                                                                                                    |
|          | Be part of our family!                                                                                                    |
|          | Personal account Partners Account                                                                                                    |
|          | User for the account                                                                                                    |
|          | First Name                                                                                                    |
|          | Last Name                                                                                                    |
|          | Email                                                                                                    |
|          | Providers -                                                                                                    |
|          | +1 Account phone                                                                                                    |
|          | Password                                                                                                    |
|          | Confirm Password                                                                                                    |
|          | <ul> <li>I have read and agree with the Terms of Use and Privacy Policy posted on this page.</li> <li>I understand that if I do not agree, I will not be able to publish, nor obtain the benefits of a Negocialo.com user.</li> </ul> |
|          | I'm not a robot                                                                                                    |
|          | Continue                                                                                                    |

## **PARTNER ACCOUNT**

If your account is for PARTNERS:

It is very important that you select the Account Type that is most associated with your business line of business.

You have a choice between:

- 1. Dealers
- 2. Real Estate
- 3. Services
- 4. Technologies
- 5. Mixed Trade
- 6. Animals

#### REGISTER

| Negocia                                  | lo.com           |
|------------------------------------------|------------------|
| Be part of c                             | our family!      |
| Personal account                         | Partners Account |
| Partner account type <b>*</b><br>Dealers | ,<br>-<br>O      |
| Partner account type                     | $\zeta_{\mu\nu}$ |
| Dealers                                  | $\bigcirc$       |
| Real Estate                              |                  |
| Services                                 |                  |
| Technologies                             |                  |
| Mixed Trade                              |                  |
| Animals                                  |                  |

## **PARTNER ACCOUNT**

If your account is for PARTNERS complete the requested data:

- 1. Select the type of Partner account according to your line of business.
- 2. Enter the Municipality where your headquarters are located.
- 3. Enter the Name of your Business or Store.
- 4. Select the Telephone Service Provider.
- 5. Enter a phone number.
- 6. Enter the User's name
- 7. Provide an e-mail address.
- 8. Enter your password.
- 9. Confirm your password.
- 10. Mark that you are not a robot.
- 11. Mark that you have read and agree to the Terms of Use and Privacy Policy.
- 12. Click on: Sign up.

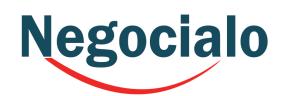

| _                                                                        |                                              |
|--------------------------------------------------------------------------|----------------------------------------------|
| Be part o                                                                | of our family!                               |
| Personal account                                                         | Partners Account                             |
| Partner account type <del>×</del>                                        | حَالَتُ                                      |
| Dealers                                                                  |                                              |
| Municipality ≭                                                           | Ŭ                                            |
| Adjuntas                                                                 | •                                            |
| Account name ≭                                                           |                                              |
| Name of your store                                                       |                                              |
| Providers                                                                | •                                            |
| Account phone \star                                                      |                                              |
| +1 Ej: (734) 555-5555                                                    |                                              |
| Jser for the account <b>*</b>                                            |                                              |
| Username                                                                 |                                              |
| Email \star                                                              |                                              |
| Write your email address                                                 |                                              |
| Password                                                                 |                                              |
|                                                                          |                                              |
| Confirm password                                                         |                                              |
|                                                                          |                                              |
| I'm not a robot                                                          | reCAPTCHA<br>Privacy - Terms                 |
| page.                                                                    | rms of Use and Privacy Policy posted on this |
| I understand that if I do not agree<br>benefits of a Negocialo.com user. |                                              |
|                                                                          | <u></u>                                      |

## Negocialo

 If you filled in all your data correctly, the system will ask you if you want to continue with the process of creating your account.
 If you say Yes, the system will tell you that it sent you an email, so you should check your mailbox.

#### Success

We have sent a confirmation email, if you have not received our email please check spam emails.

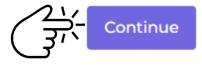

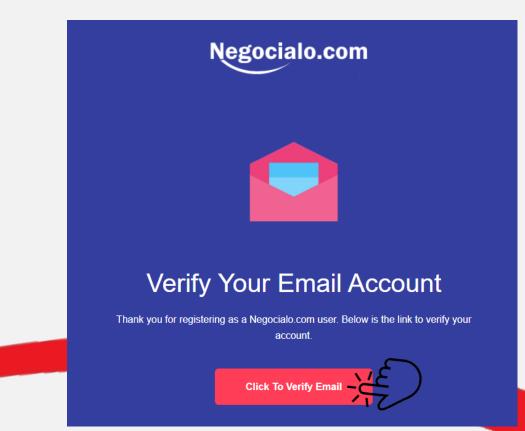

3. If you do not see a Negocialo email in your Main Mailbox, you should look for it under Notifications, or Promotions, or even Spam.

4. Once you locate it, you should open it and click on: Confirm your email.

Once you verify your email address the system automatically takes you to this screen were you can enter your username, password and log in to start publishing your ads.

## Congratulations

| Log | in and post your ad! | Register<br>Be part of our family |
|-----|----------------------|-----------------------------------|
| ß   | User Name            | Register                          |
| θ   | Password             |                                   |

### You are now ready to start publishing your ads!

# Negocialo.com

Guide to Register as a User or as a Partner